## **Firefox Güncellemesi sonrası İngilizce e-postaya giriş için yapılması gerekenler**

**1-**Firefoxta boş bir sayfa açarak resimdeki gibi adres çubuğuna "about:config" yazıp enter tuşuna basınız.

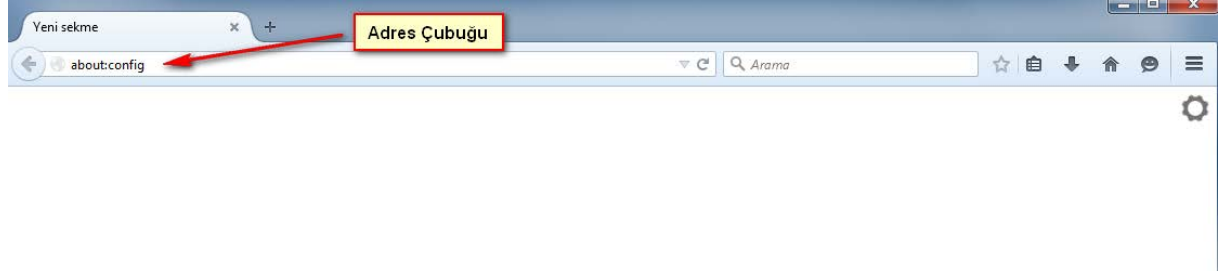

**2-**Açılan sayfadan resimde görüldüğü gibi "Söz veriyorum, dikkatli olacağım!" butonuna tıklayınız.

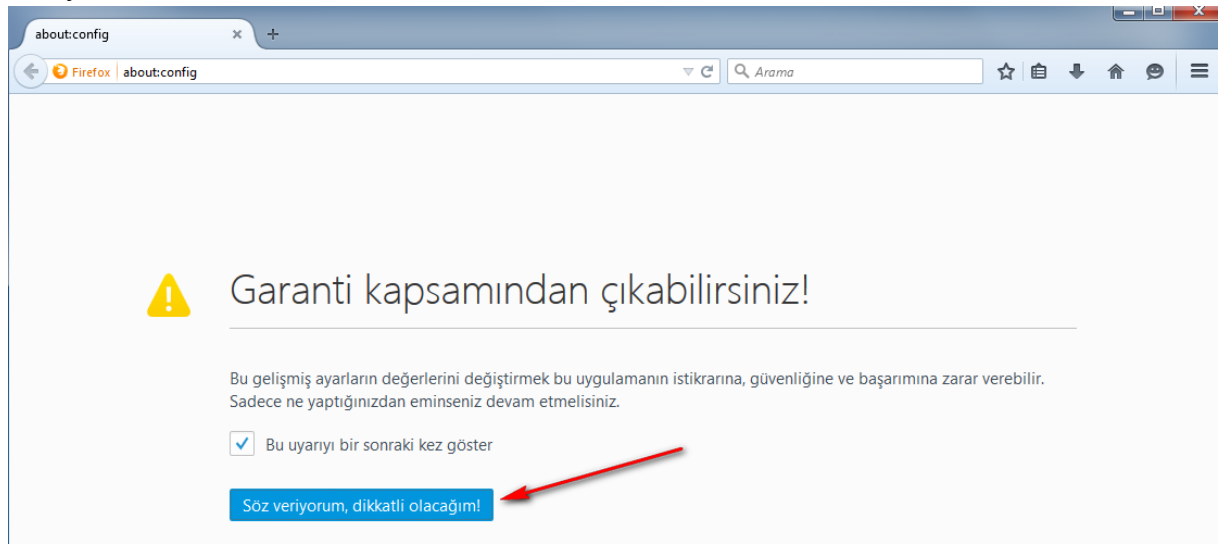

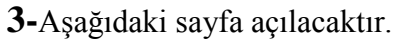

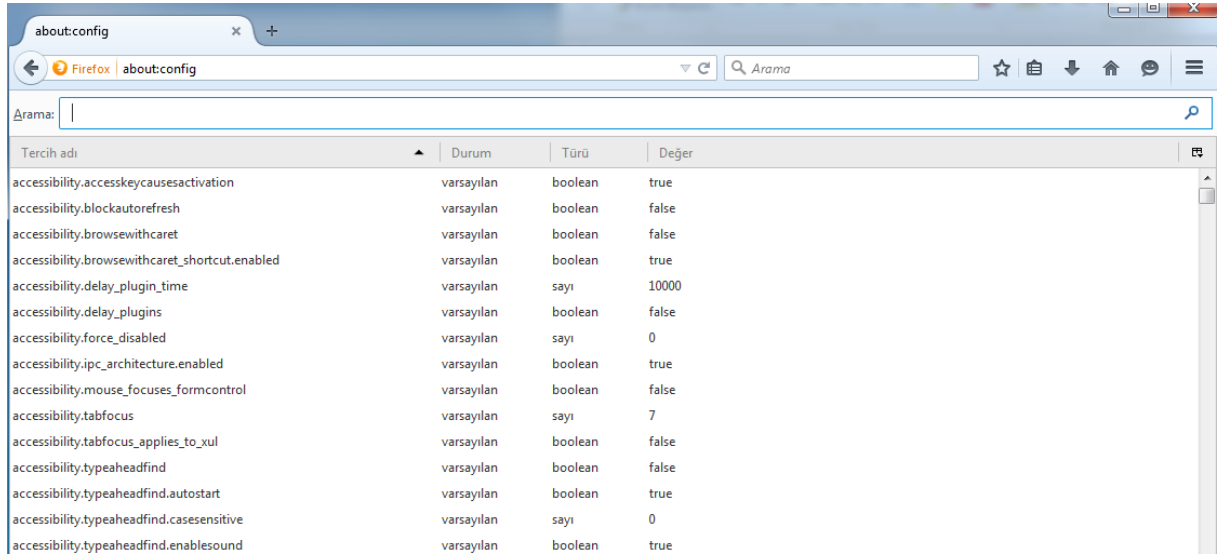

**4-**Arama ekranına resimdeki gibi "security.ssl3.dhe\_rsa\_aes" yazınız.

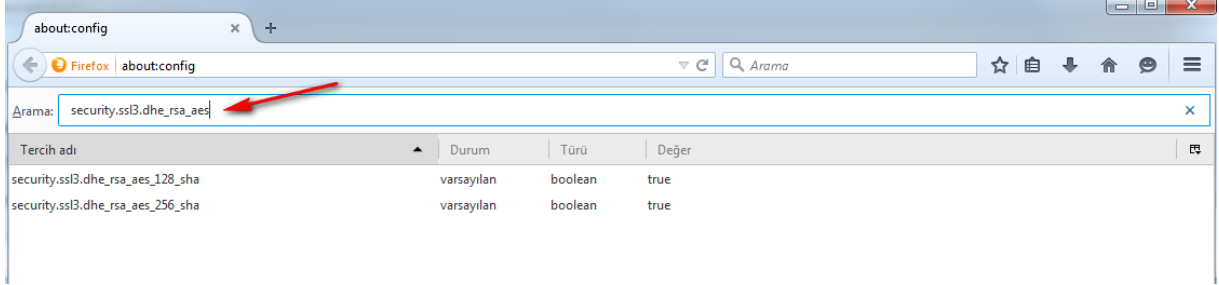

**5-**Resimde göründüğü gibi ilk çıkan sonucu sağ tıklayıp değiştir butonuna tıklayarak "Değer" sütunun **false** olduğundan emin olunuz.

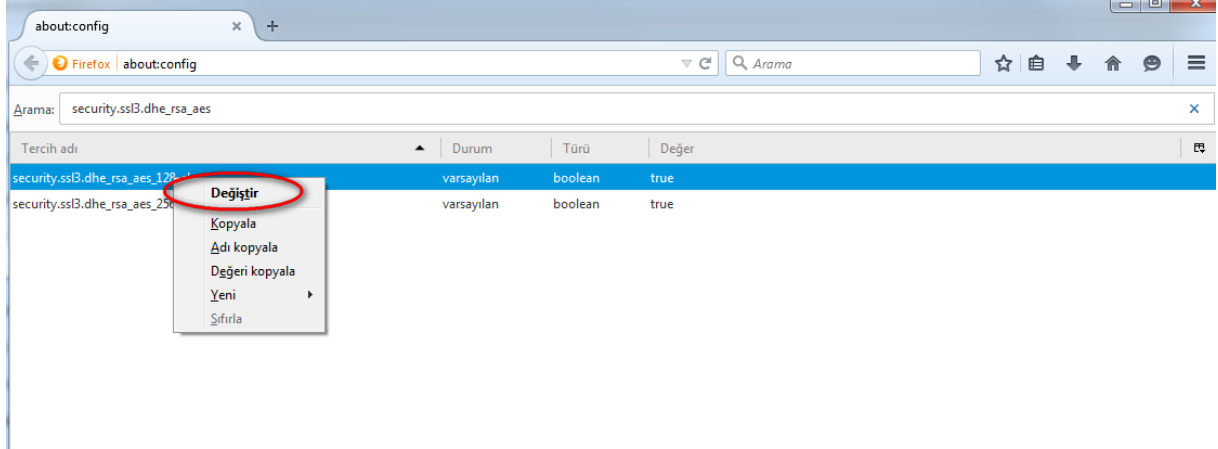

**6-**Resimde göründüğü gibi ikinci çıkan sonucu sağ tıklayıp değiştir butonuna tıklayarak "Değer" sütunun **false** olduğundan emin olunuz.

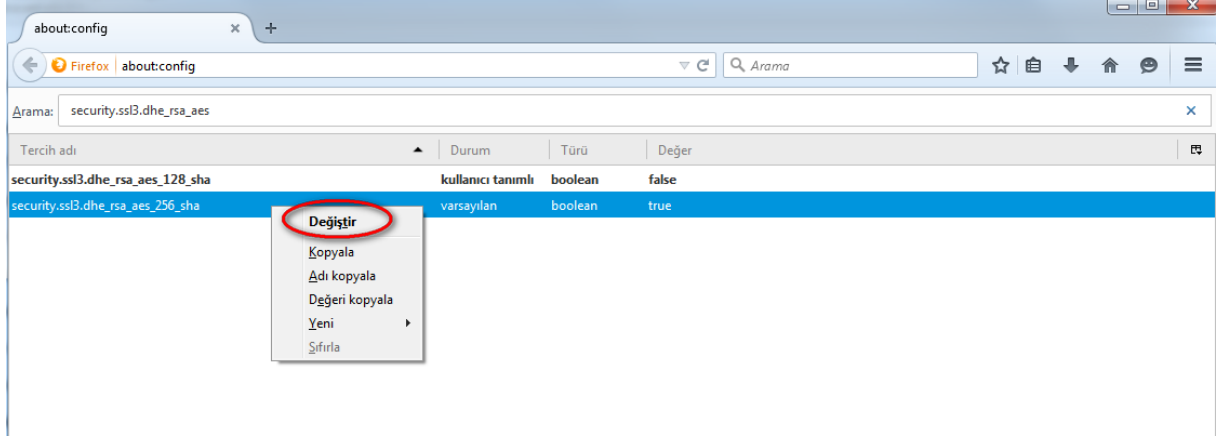

**7-**Firefoxu kapatıp açınız. **İngilizce e-posta açılacaktır.**